En cliquant sur le lien fourni dans le mail, un premier écran apparaît. Ne pas télécharger ! mais « ouvrir Zoom us » Remarque : Cette photo dépend d'un navigateur à l'autre 

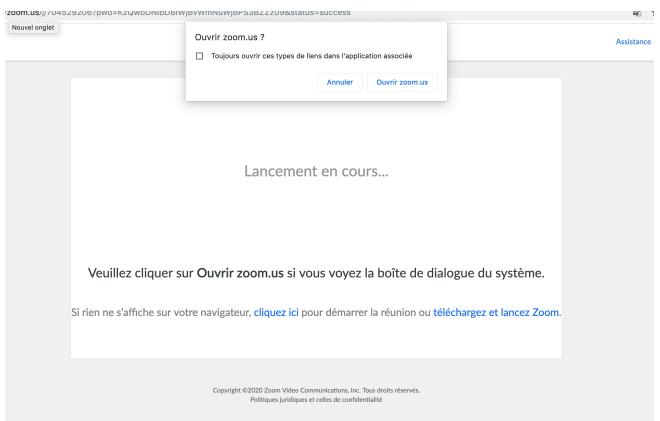

Ensuite cliquez sur « rejoindre par l'audio de l'ordinateur »

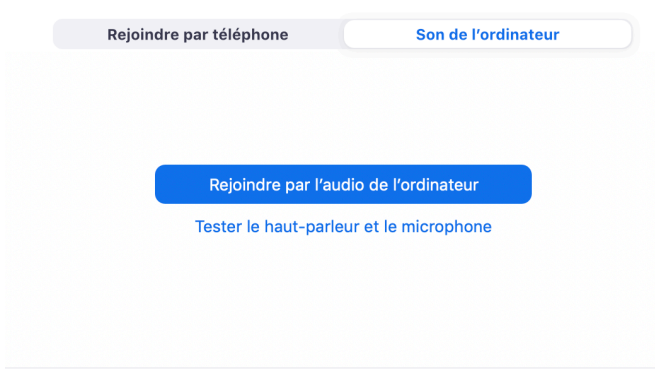

Rejoindre automatiquement l'audio par ordinateur en rejoignant une réunion

## Ensuite cliquez sur « rejoindre avec la vidéo »

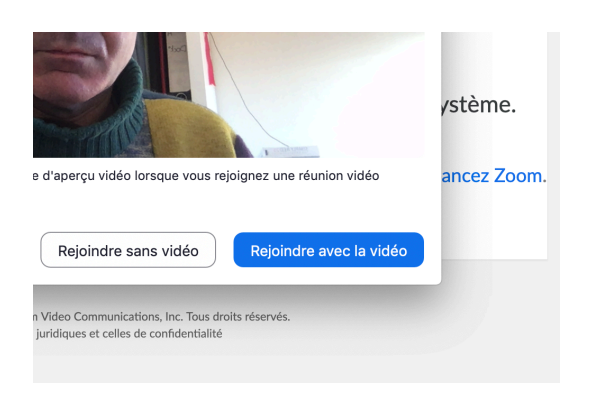

Remarque importante :

Dans le bas de votre écran, vous pouvez voir les icônes suivantes. Si les deux premières sont barrées cela signifie que votre micro et que votre caméra ne sont pas activités. Il suffit de cliquer sur les icônes pour activer.

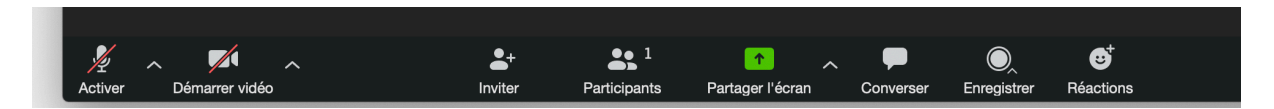

Dans la photo suivante vous voyez que le micro et la caméra sont actiivés

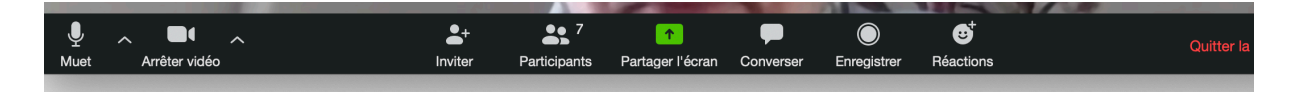

Je vous souhaite un chouette moment de partage !